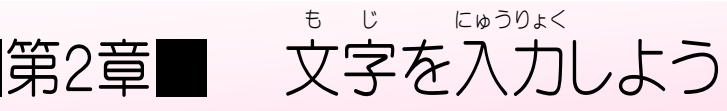

### STEP 1. キーボードの種類 を確認 しましょう しゅるい かくにん

。<br>chromebook で使用するキーボードには「日本語キーボード」と、 ― ぇぃこ<br>「英語キーボード」の2つの種類があります。

1. 日本語 キーボード にほんご

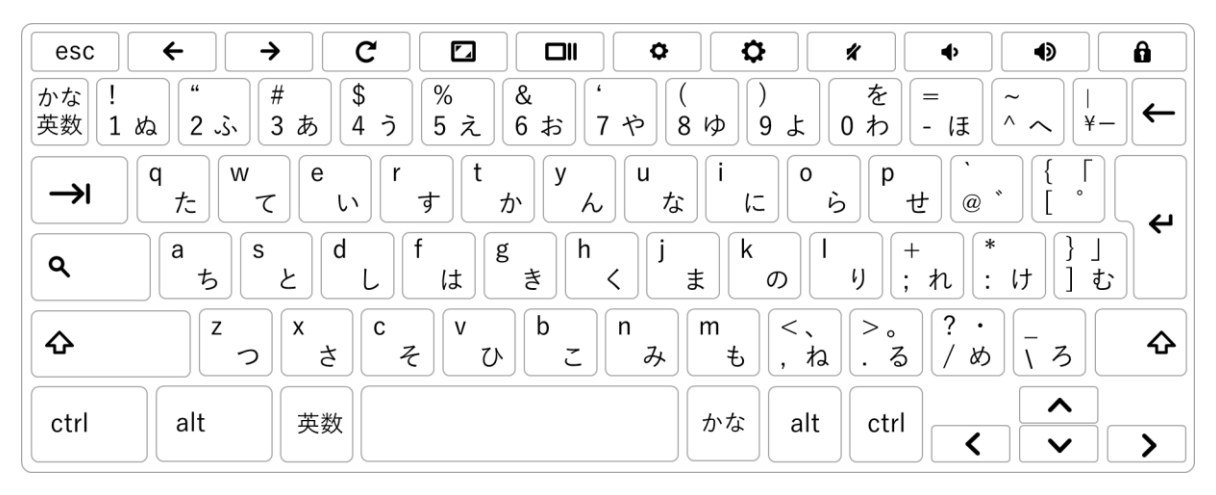

「日本語 に ほ ん ご キーボード」にはキーにひらがなの文字 も じ が表示 ひょうじ されて いて、自本語を 入 カするときは「ローマ**字 入 カ」**とひらが なのキーを使った**「かな人 カ」**を選択することができます。

2.英語キーボード<br>2.英語キーボード

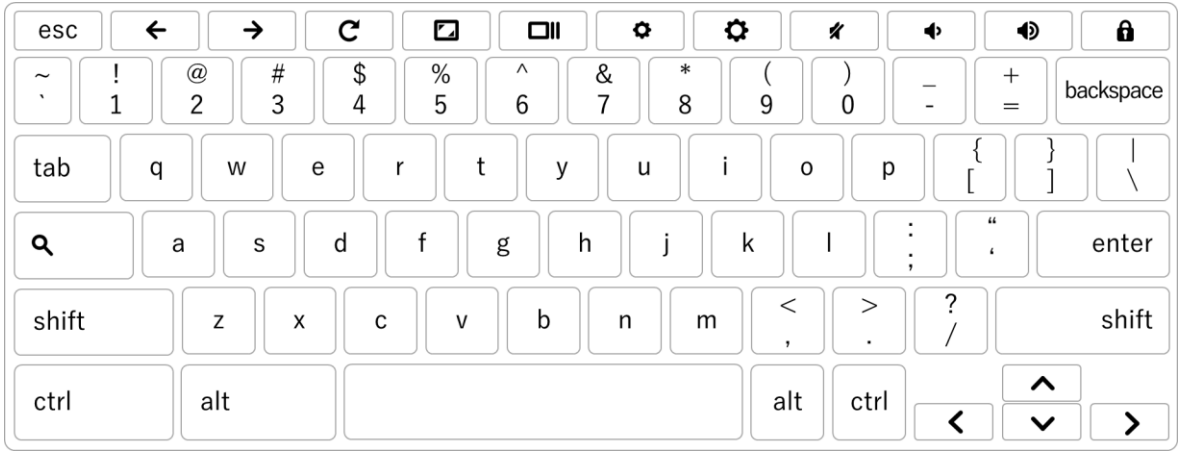

– ぇぃこ<br>**「英語キーボード」**にはひらがなの文字は表示されていません。 <u>ょほんご、にゅうりょく</u><br>日本語を 入 力するときは「ローマ**字 入 力**」で 入 力します。

#### $STEP 2.$ に ほ ん ご  $\bigwedge\!\!{\cal I}$ にゅうりょく の設定 せ っ て い を催認 かくにん しましょう

キーボードの種類とキーボードの設定があっているか確認し ましょう。

### 1. キーボードの設定画面を表示しましょう せっていが め ん ひょうじ

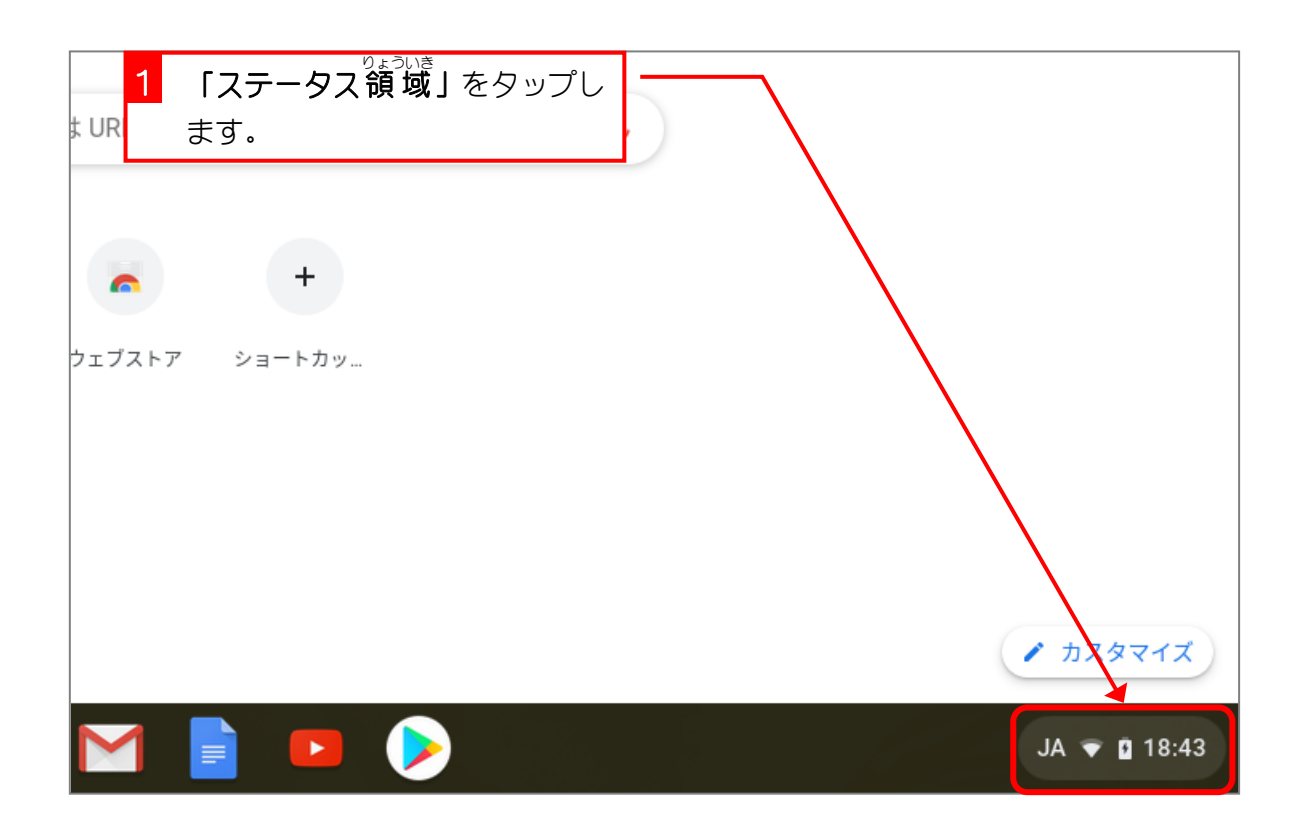

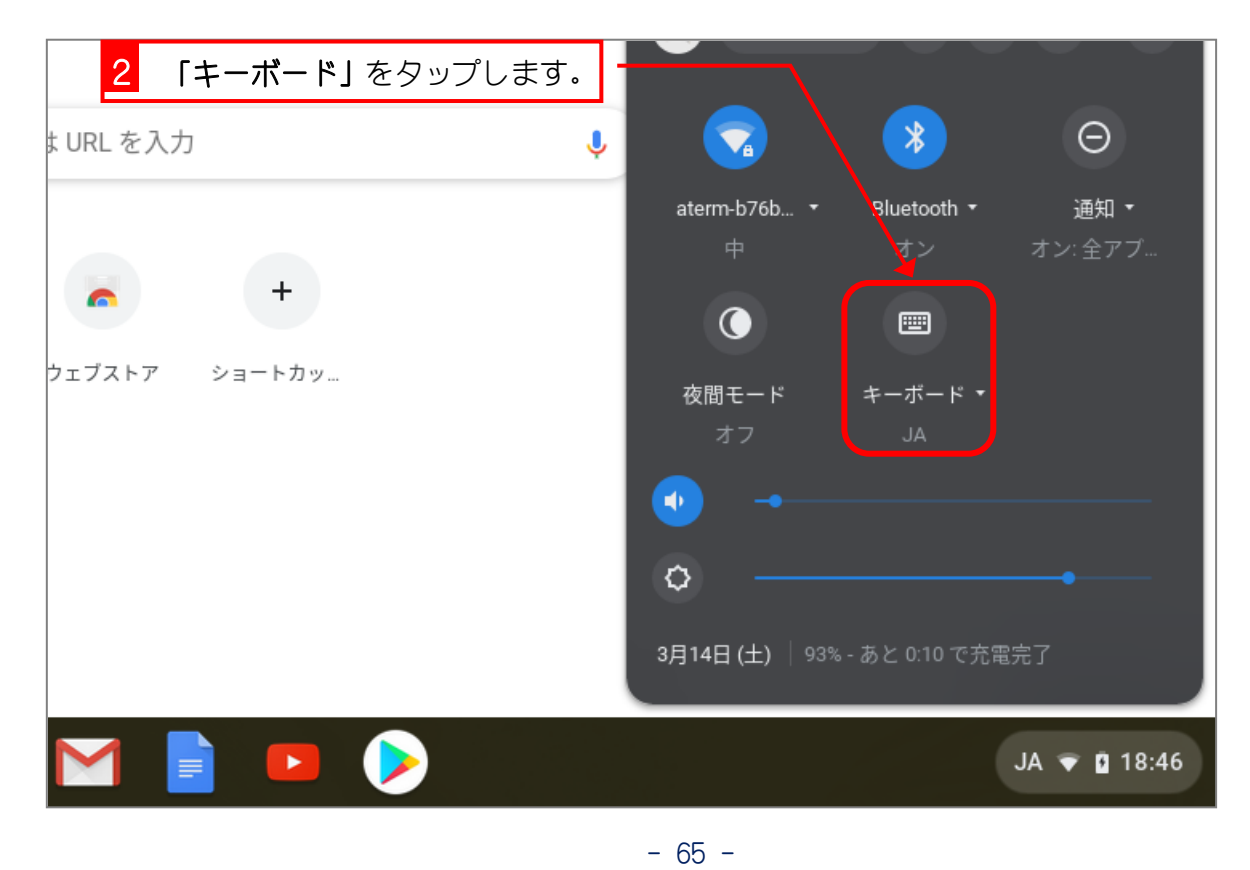

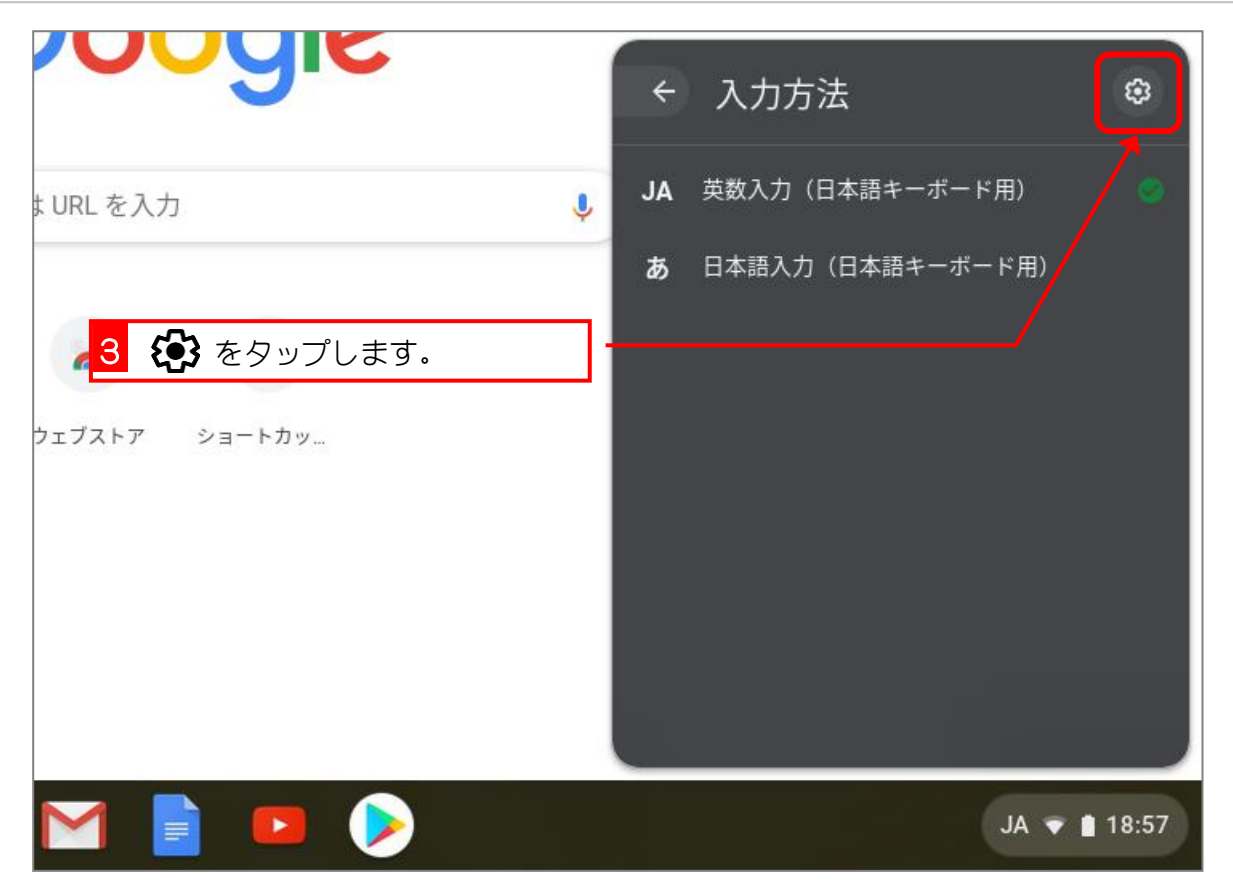

2. └<u>ん カ方法を確認しましょう</u>

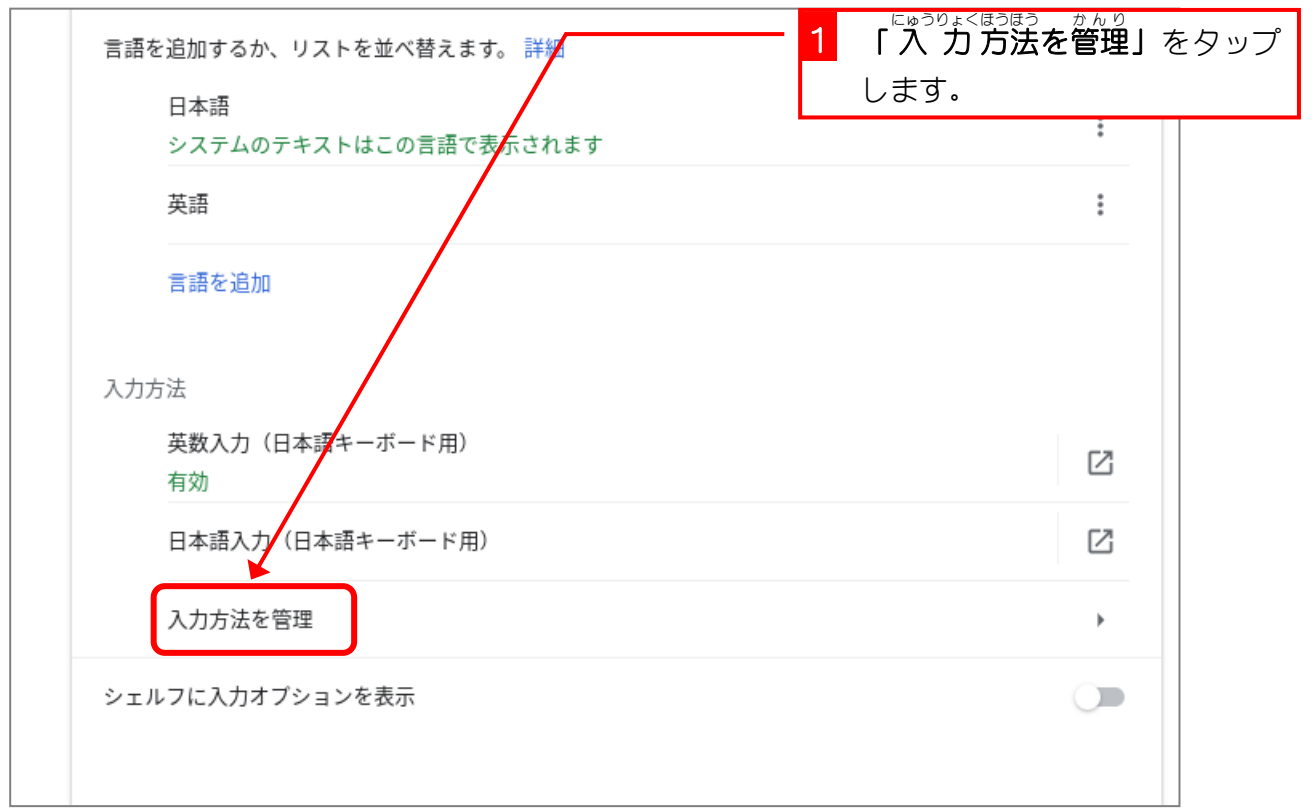

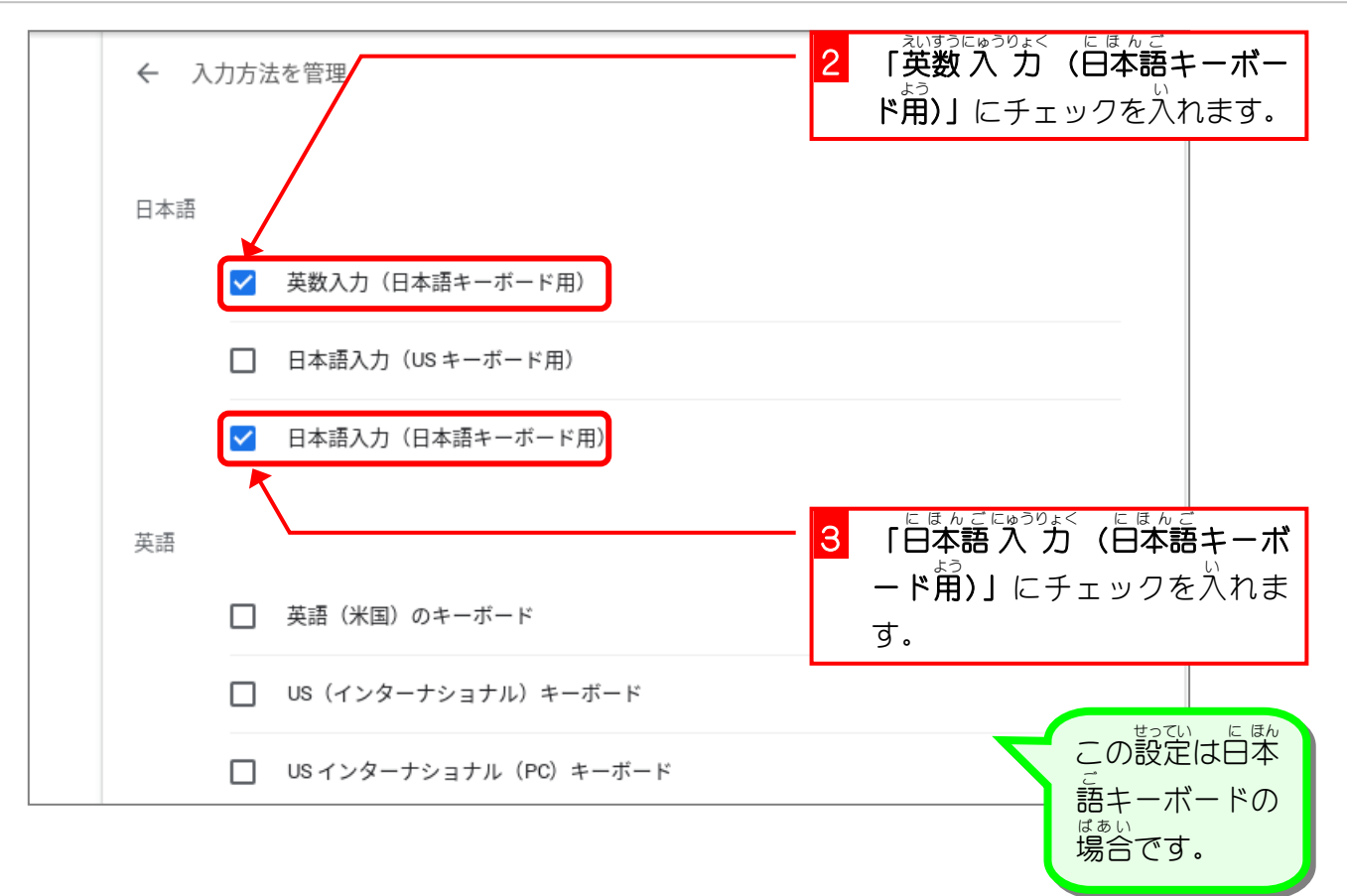

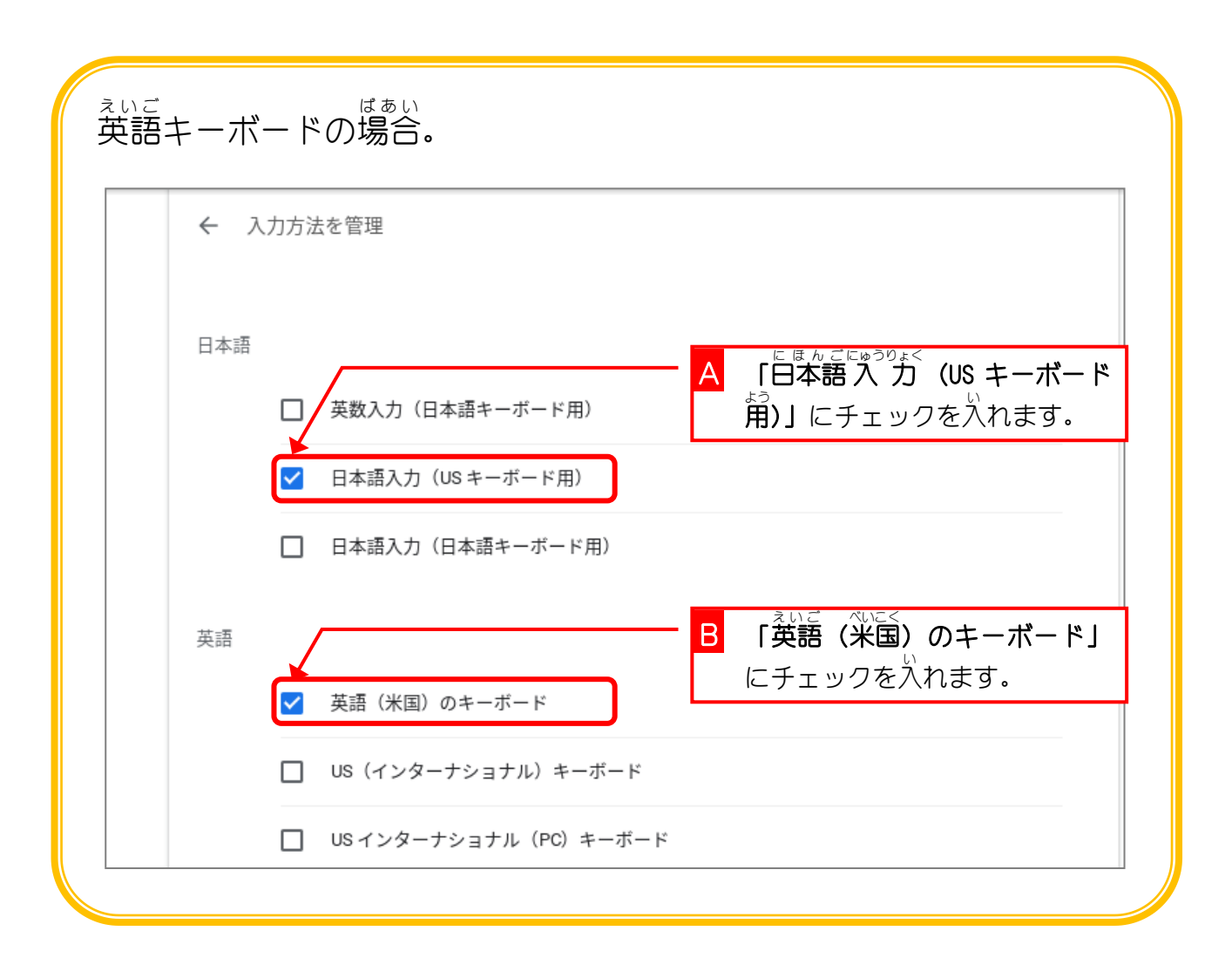

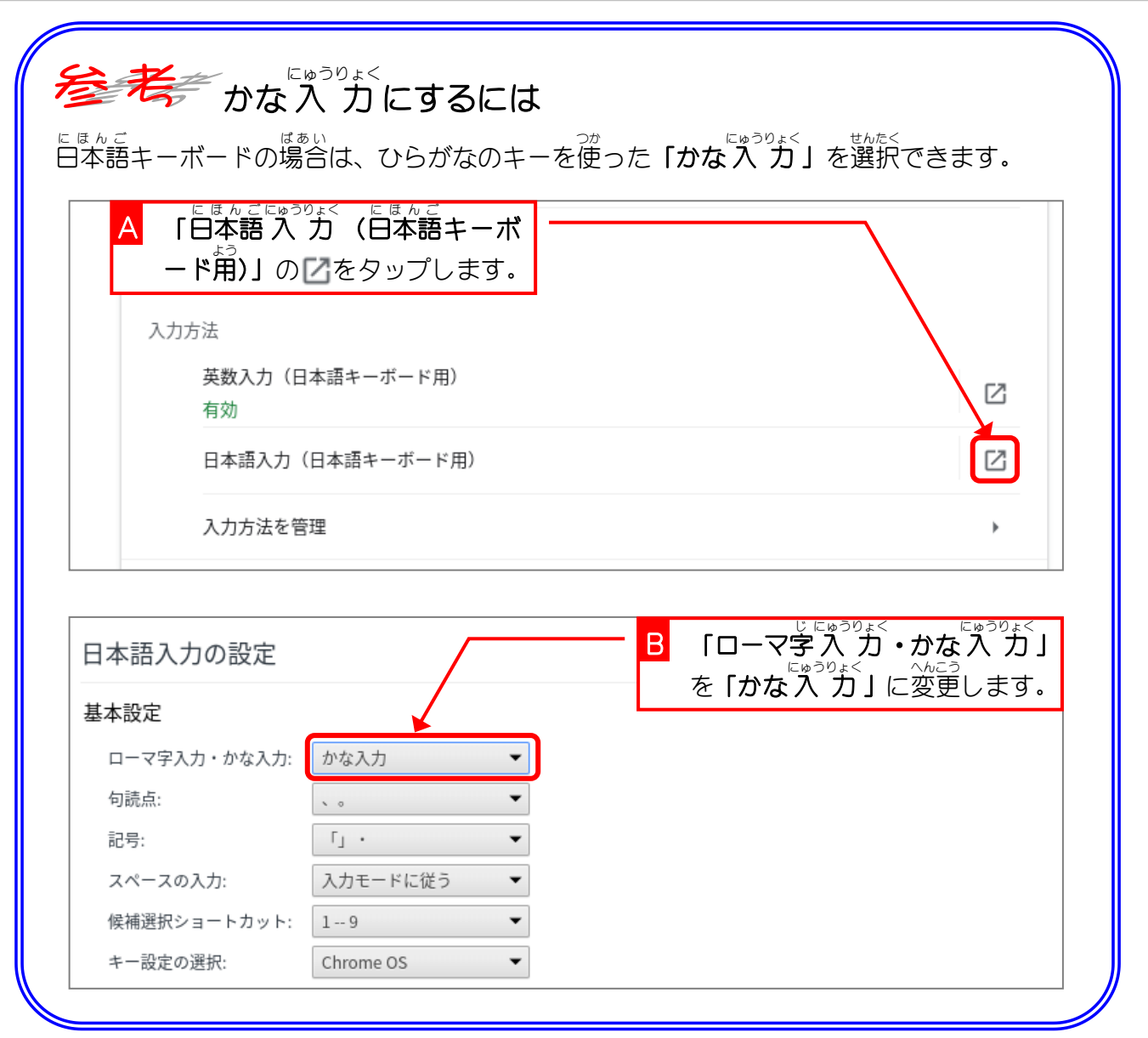

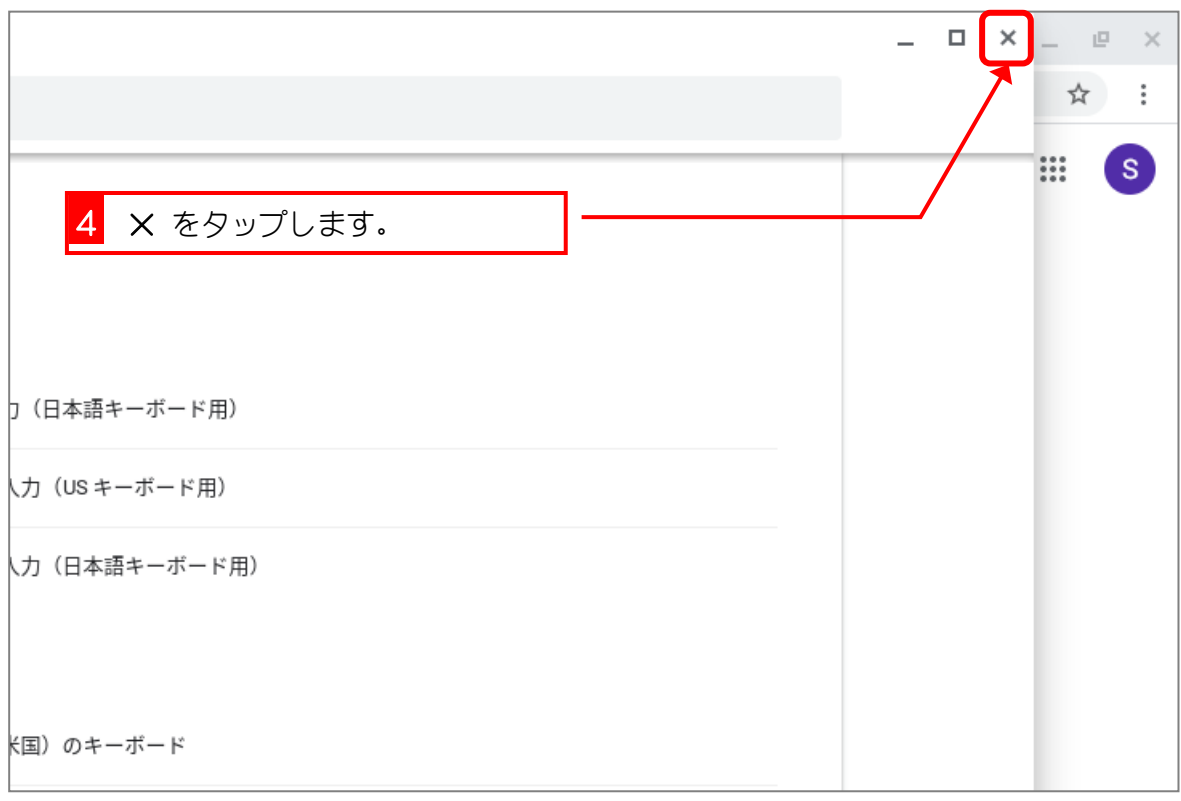

### STEP 3. ドキュメントを開 ひ ら きましょう

## 1. 「ドキュメント」アプリを開 ひら きましょう

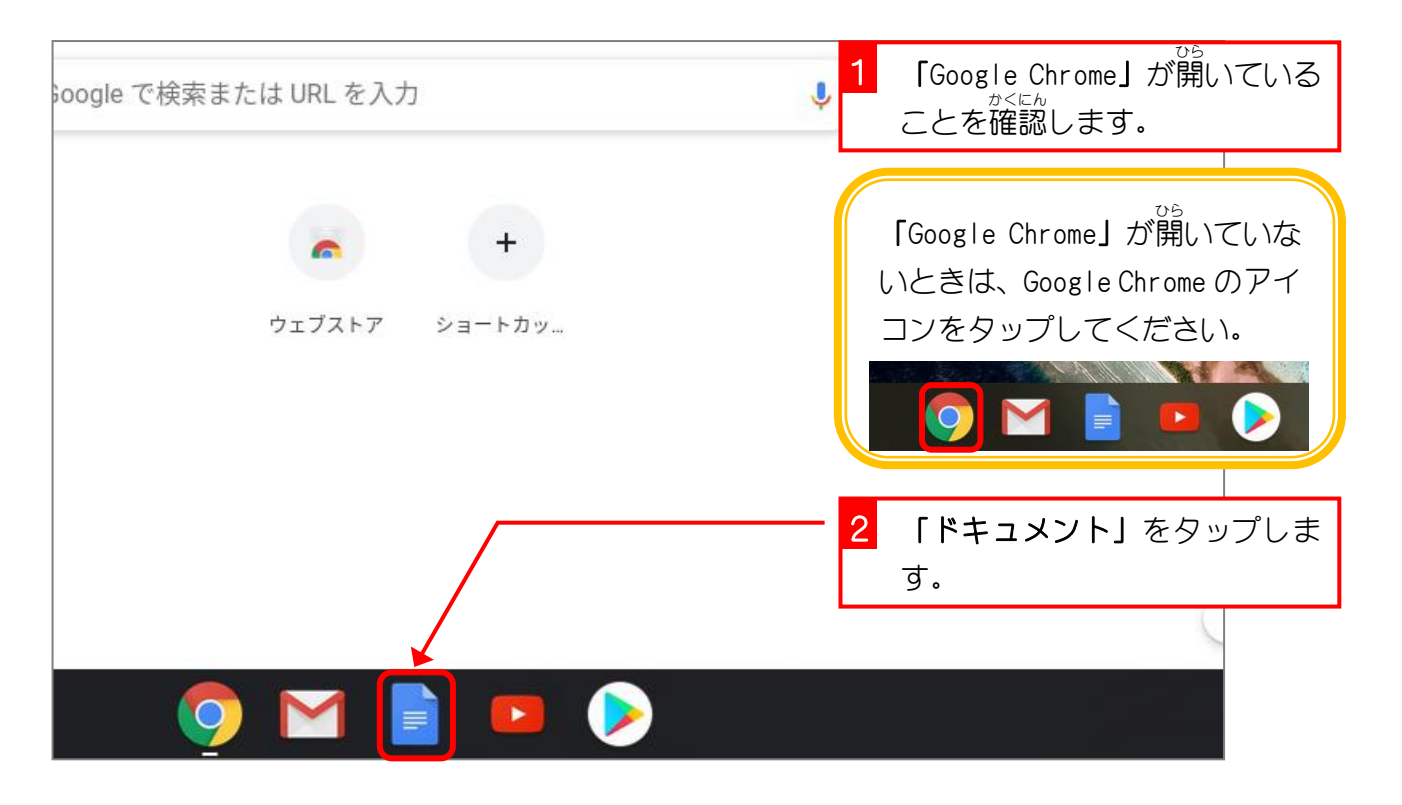

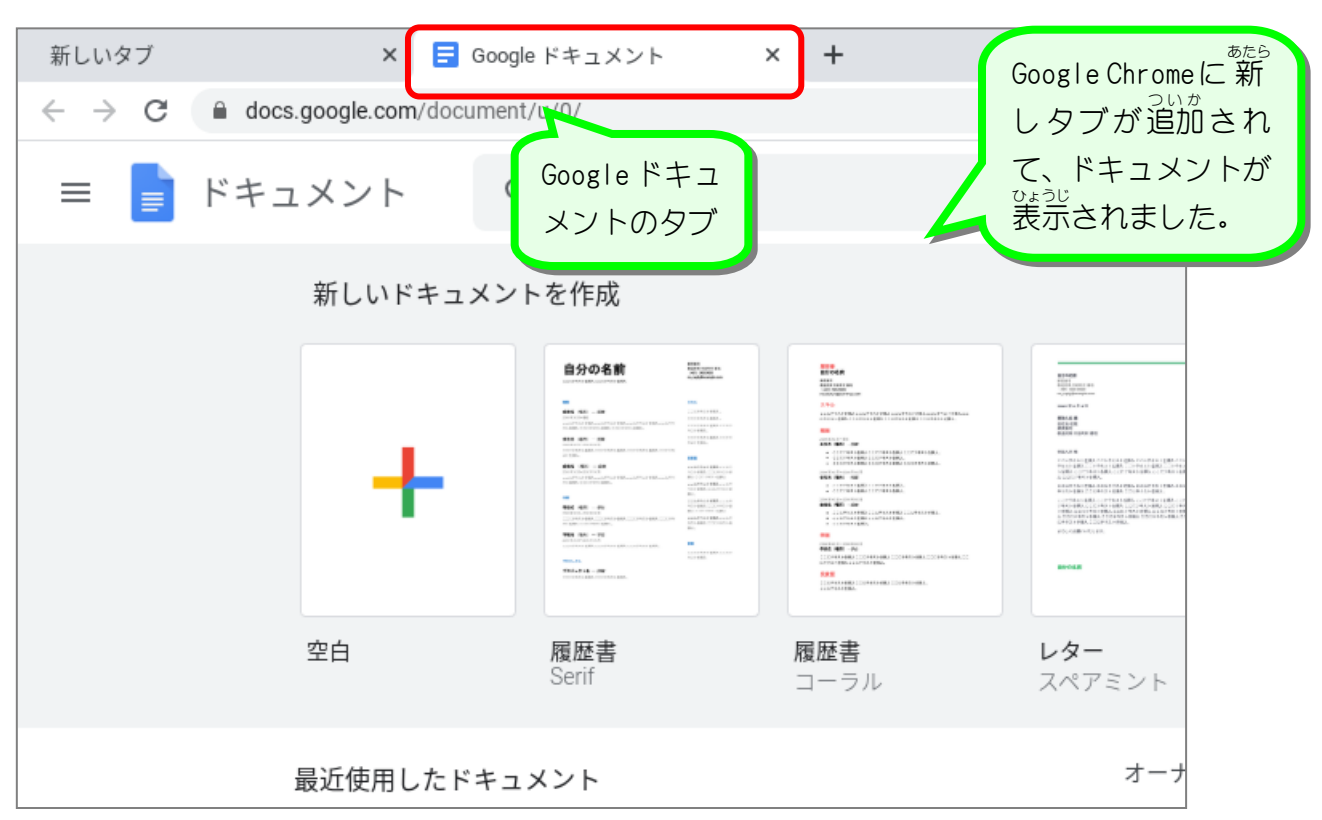

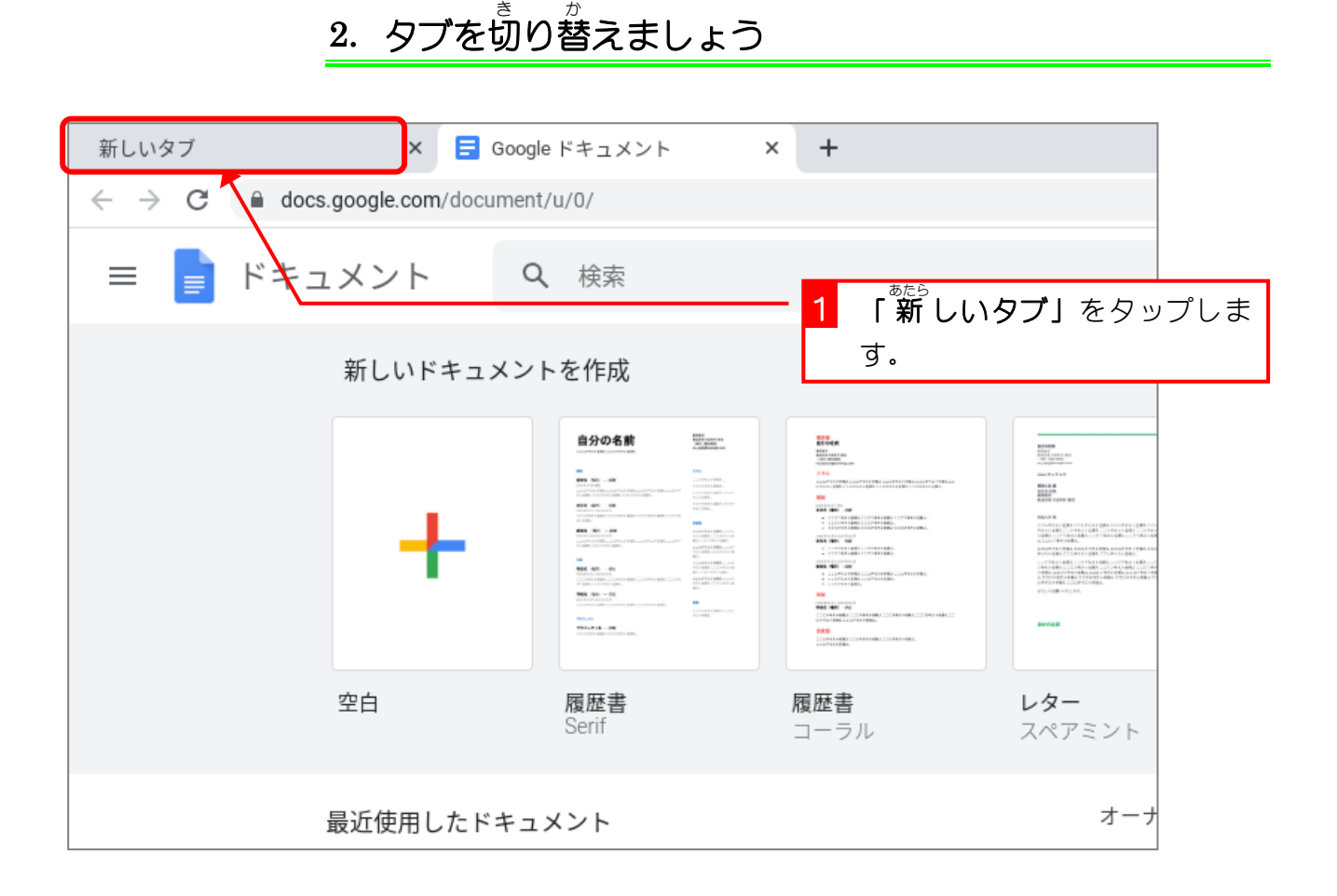

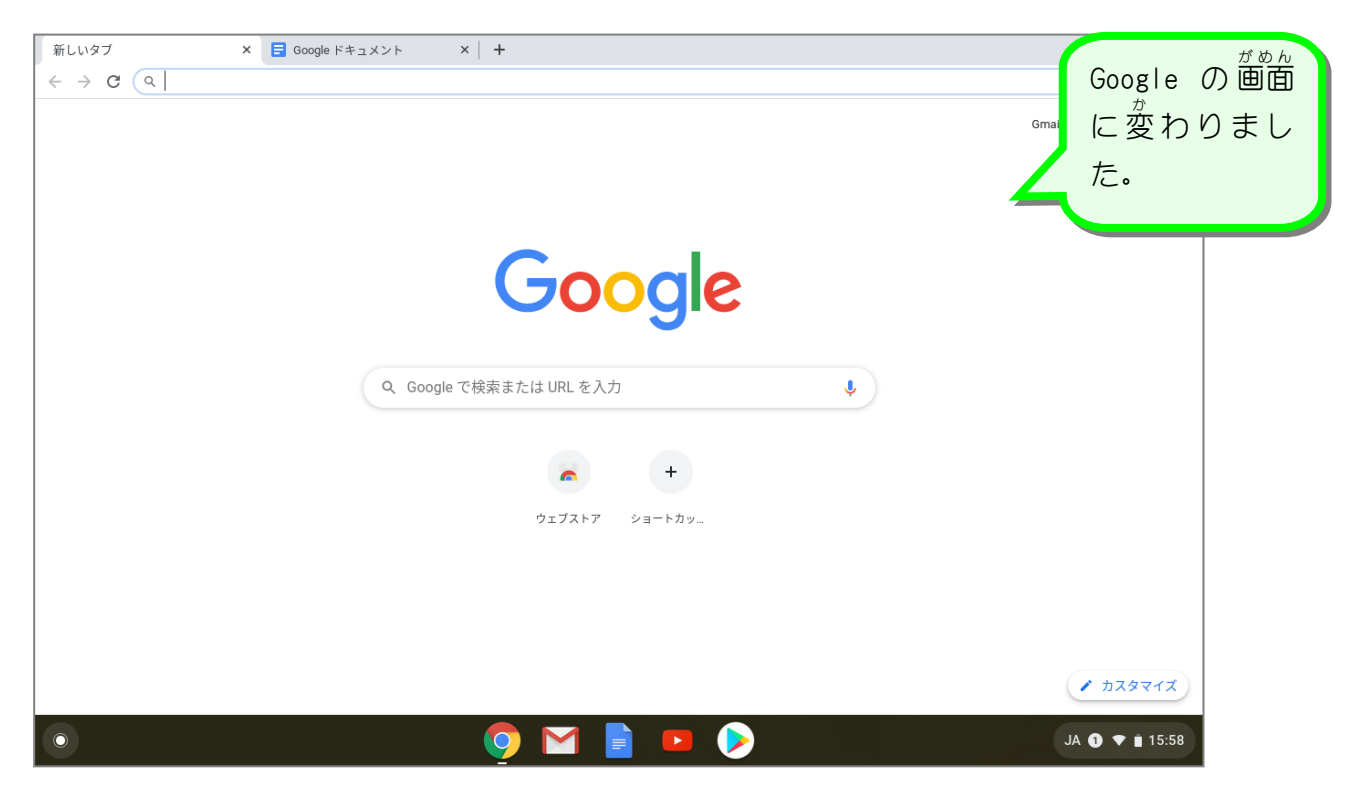

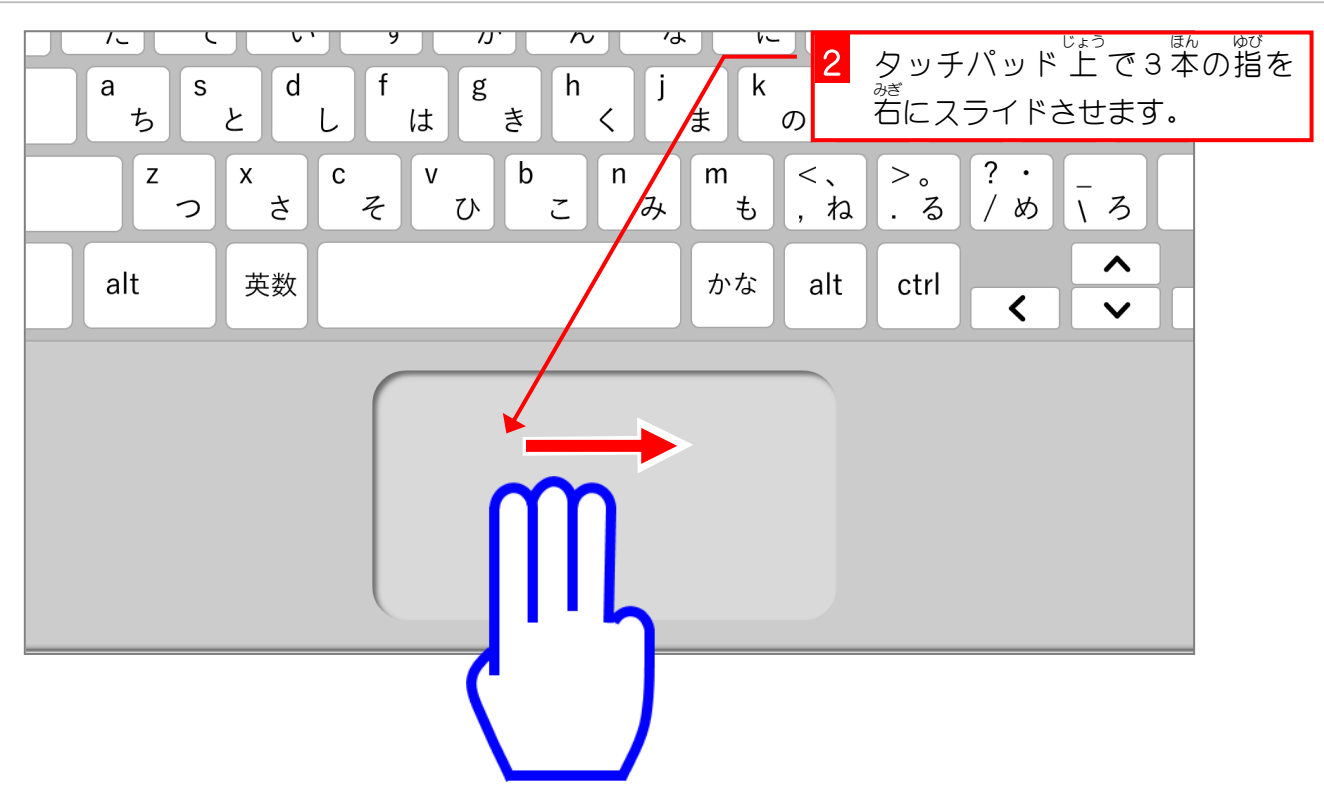

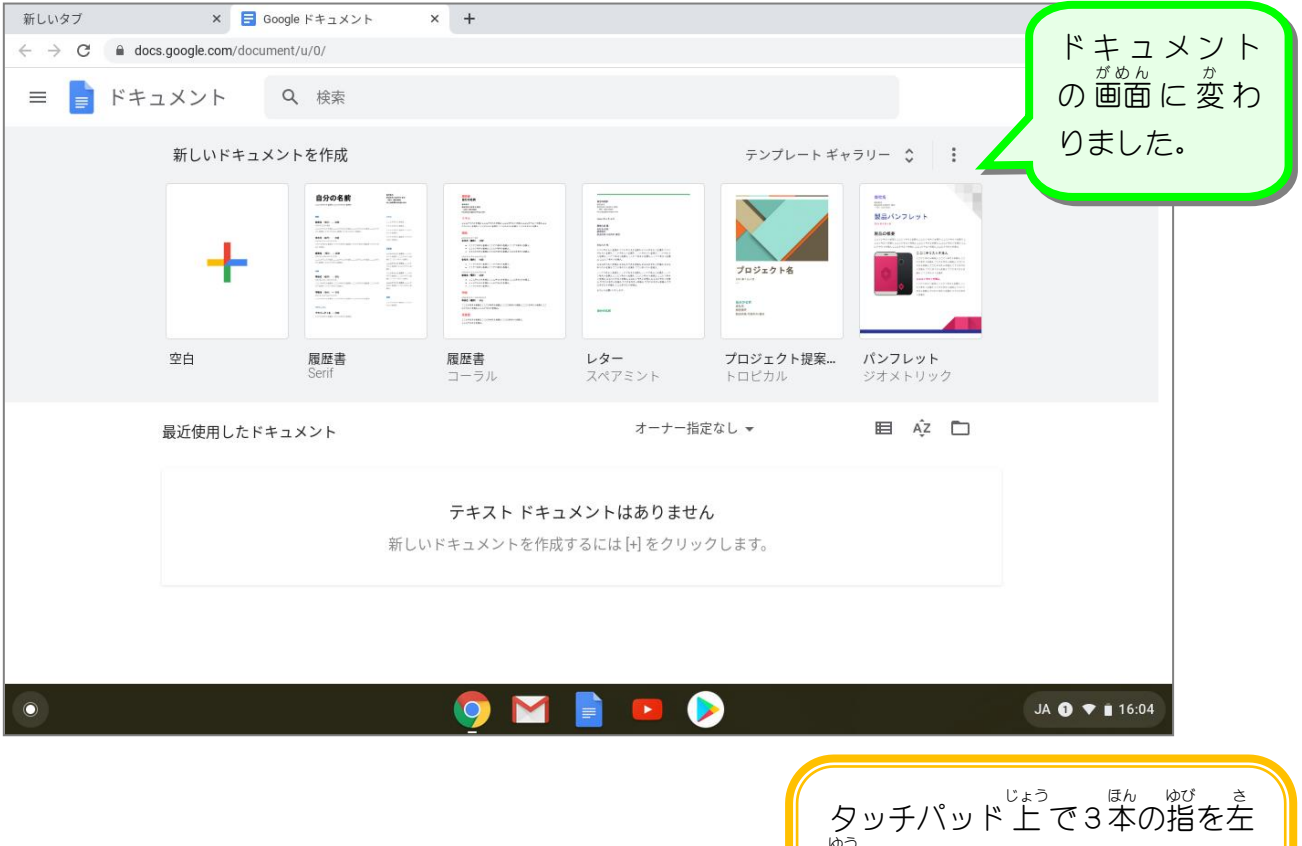

。。<br>右にスライドさせることで、 「Google Chrome」のタブを切 き り 替 か えることができます。

# 。 <sub>あたら</sub><br>3. 新しいドキュメントを作成しましょう

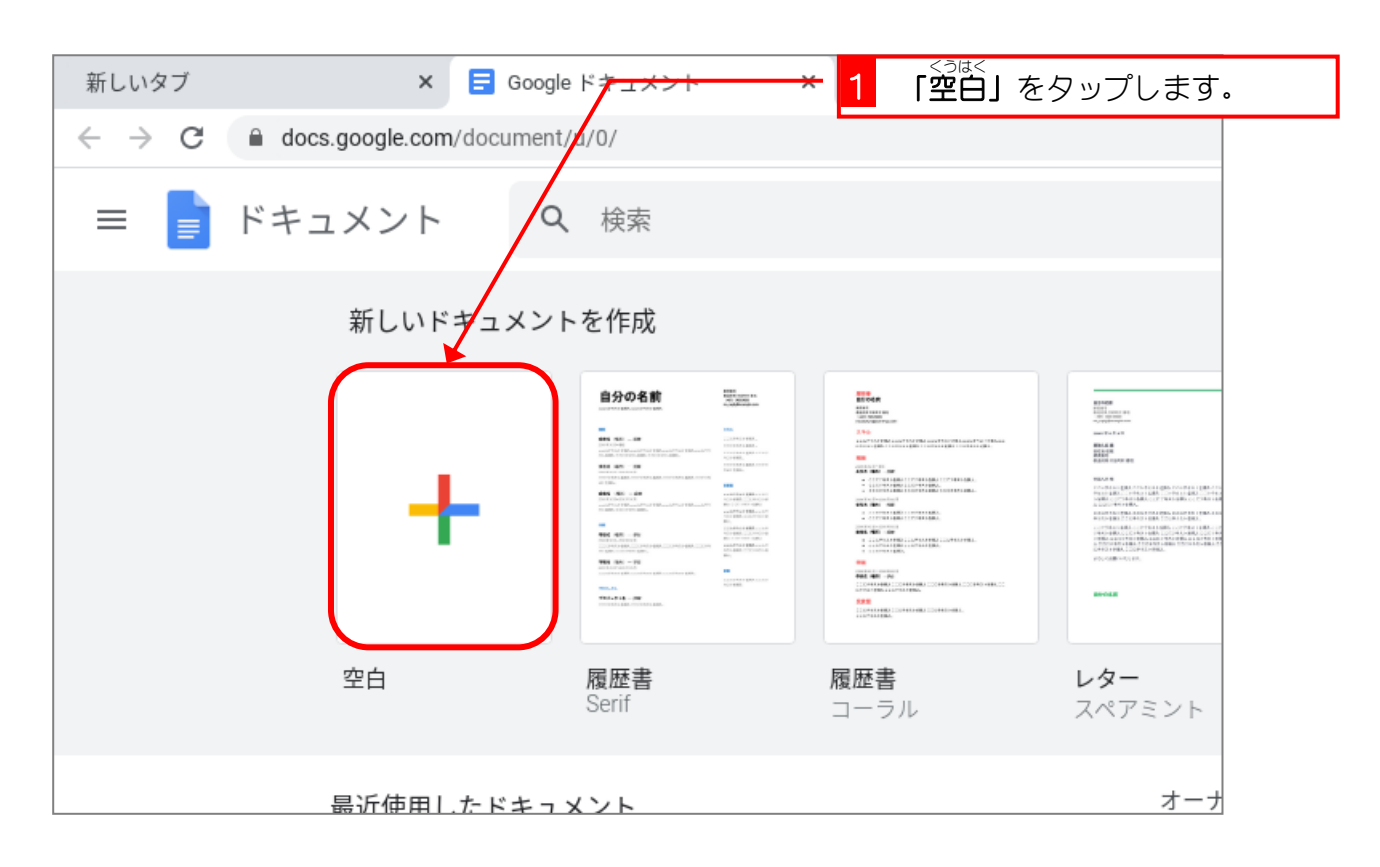

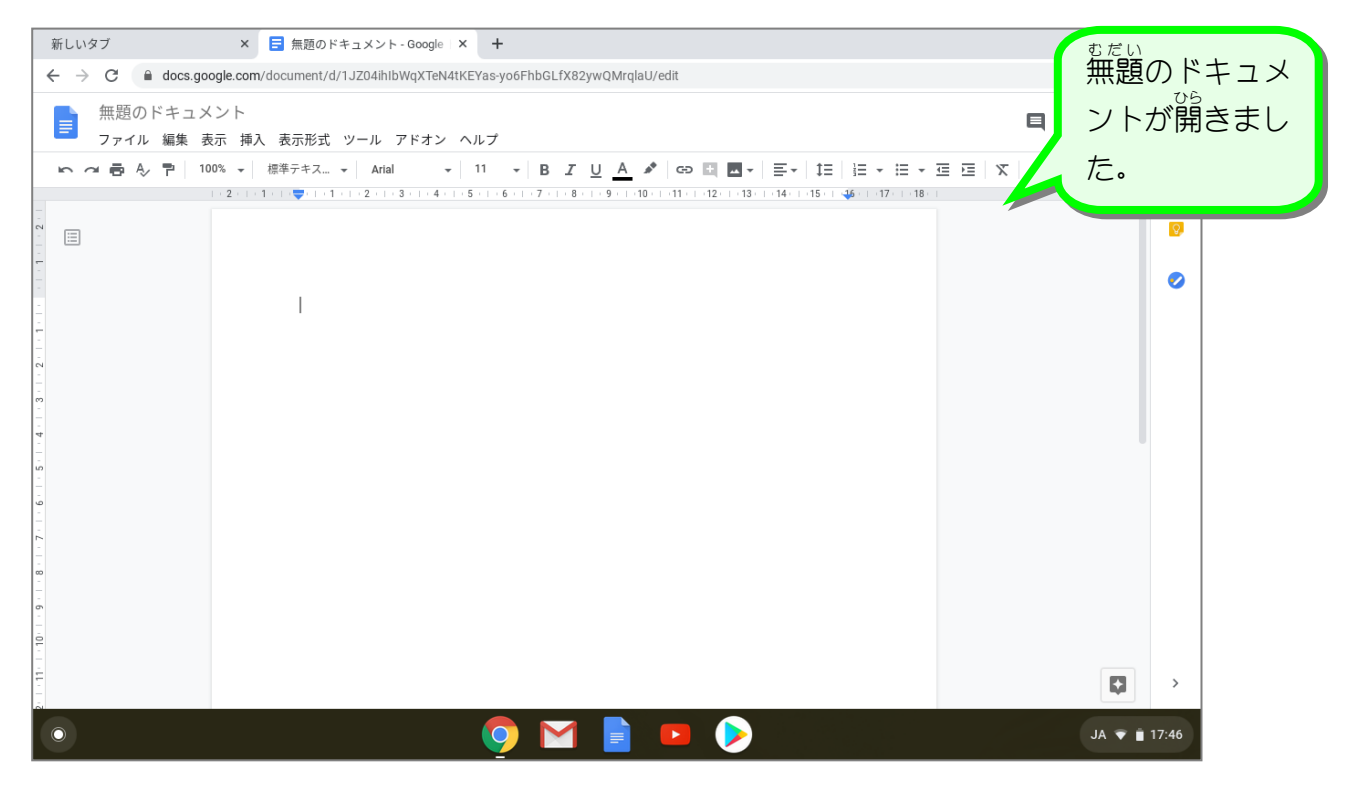

#### STEP 4. ひらがなを入力 にゅうりょく しましょう

### \_ \_ <sub>も じ</sub> \_ ぉぉ<br>1.文字の大きさを 18 にしましょう。

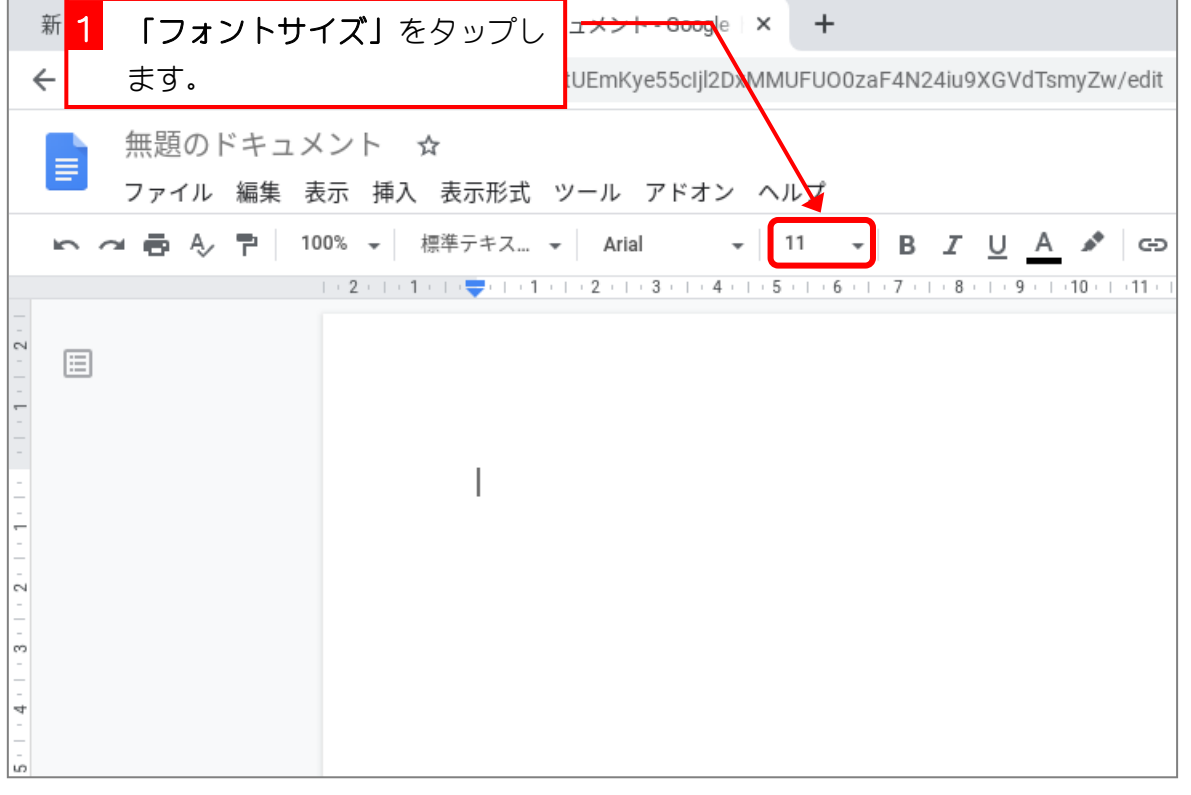

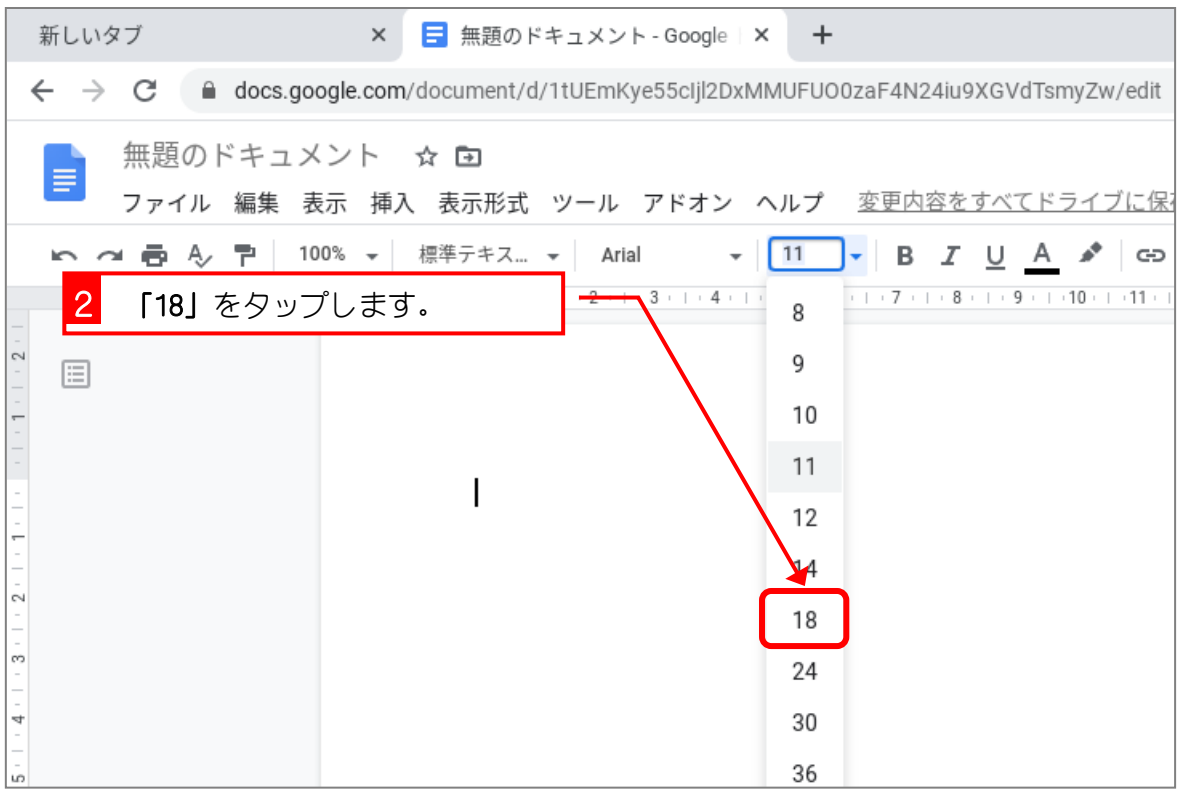